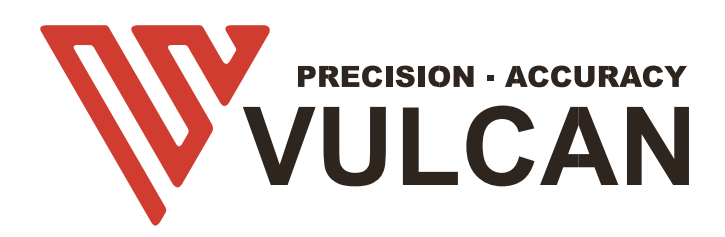

## MANUEL DE L'UTILISATEUR SC 350

Nous vous remercions d'avoir choisi une VULCAN SC-350. Pour garantir une qualité de coupe élevée et une productivité optimale, veuillez lire attentivement ce manuel d'utilisation avant de l'utiliser.

#### AVERTISSEMENT

#### Manuel

- Aucune partie de cette publication ne peut être reproduite, stockée dans un système d'extraction ou transmise, sous quelque forme ou par quelque moyen que ce soit, sans l'autorisation écrite préalable de VULCAN Corporation.
- Les spécifications du produit et les autres informations contenues dans ce manuel peuvent être modifiées sans préavis.
- Bien que tous les efforts aient été faits pour fournir des informations complètes et précises, veuillez contacter votre représentant commercial ou le vendeur VULCAN le plus proche si vous trouvez des informations peu claires ou erronées ou si vous souhaitez faire d'autres commentaires ou suggestions.
- Sans préjudice des stipulations du paragraphe précédent, VULCAN Corporation n'assume aucune responsabilité pour les dommages résultant soit de l'utilisation des informations contenues dans le présent document, soit de l'utilisation du produit.

#### **Cutter**

Tous les câbles et connecteurs d'interface de données externes doivent être correctement blindés et mis à la terre. Les câbles et connecteurs appropriés sont disponibles auprès des revendeurs agréés de vulcan ou des fabricants d'ordinateurs ou de périphériques.

VULCAN n'est pas responsable de toute interférence causée par l'utilisation de câbles et de connecteurs autres que ceux recommandés ou par des changements ou des modifications non autorisés de cet équipement.

Les changements ou modifications non autorisés peuvent annuler l'autorité de l'utilisateur à utiliser l'équipement.

#### Étiquette d'avertissement de la machine

L'étiquette d'avertissement suivante se trouve sur ce traceur de découpe. Veuillez respecter tous les avertissements figurant sur l'étiquette

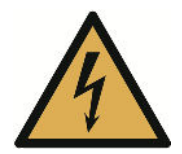

Avertissement ; électricité Faire attention à ne pas entrer en contact avec l'électricité

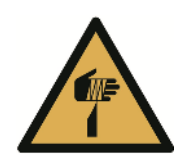

Avertissement ; élément tranchant Prendre soin d'éviter les blessures causées par des éléments tranchants (par exemple, des aiguilles, des lames)

#### Après avoir mis en marche le coupe-feuilles

Pendant les opérations, immédiatement après la fin des opérations, et lors du réglage des fonctions du traceur de découpe, le chariot se déplacera vers la position d'origine, et d'autres parties qui ne sont pas fixes, peuvent se déplacer soudainement.

Ne laissez pas vos mains, vos cheveux ou vos vêtements s'approcher trop près des pièces mobiles ou dans leur zone de mouvement.

Ne placez pas non plus d'objets étrangers dans ces zones ou à proximité. Si vos mains, vos cheveux, vos vêtements ou autres se prennent dans les pièces mobiles ou s'y enroulent, vous risquez de vous blesser et d'endommager la machine.

#### **Définitions**

- Dans ce manuel d'instructions, le mot "cutter" fait référence à l'utilisation de la machine et à l'utilisation soit du stylo traceur, soit du piston du cutter pour couper.
- Dans ce manuel d'instructions, le mot "support" fait référence au papier, aux rouleaux, aux feuilles ou aux films de marquage.

## Table des matières

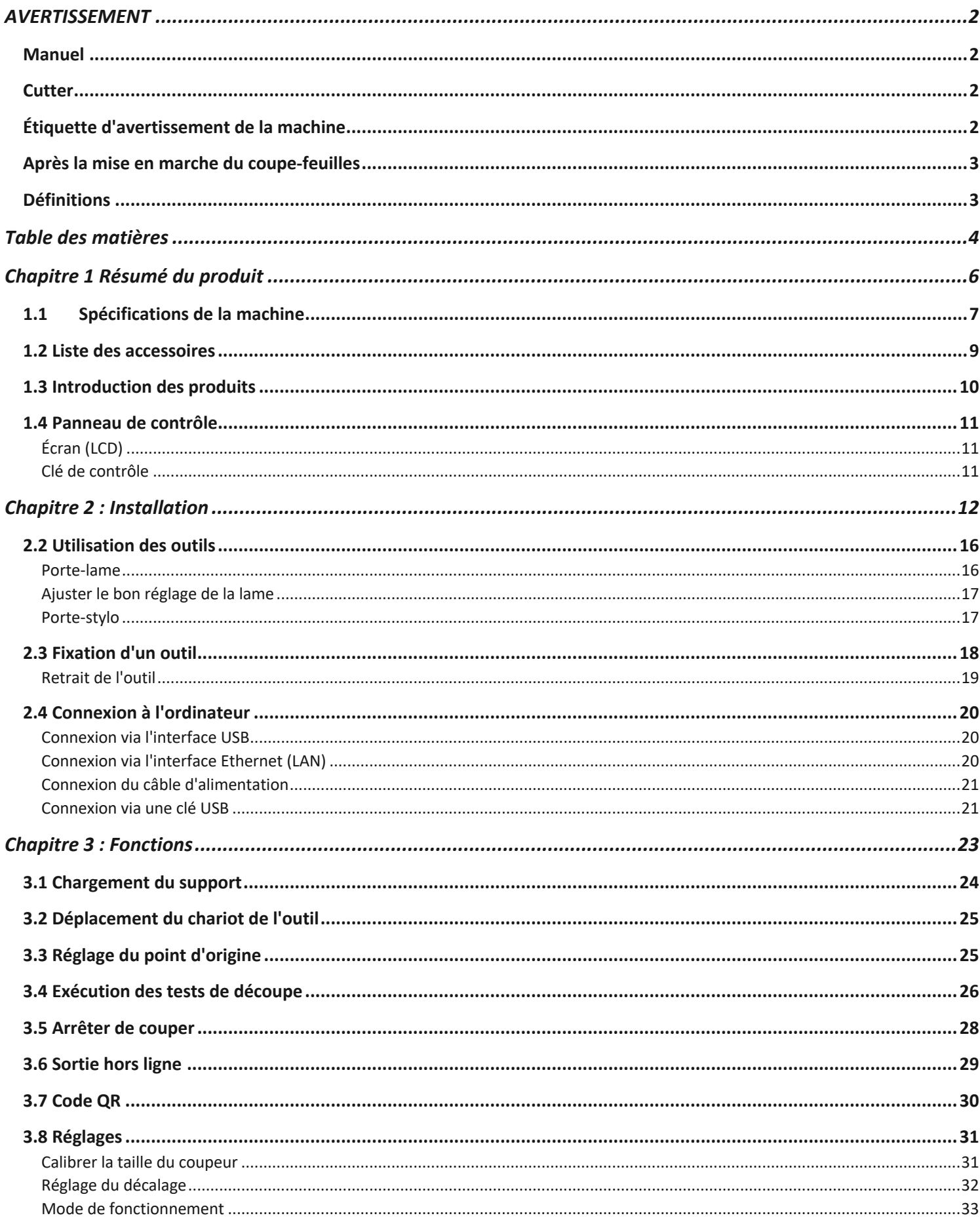

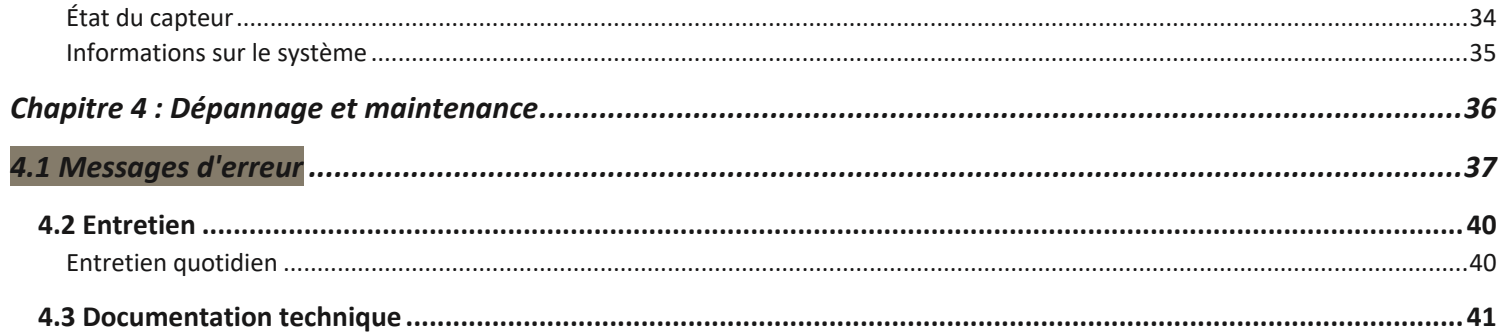

- 1.1 Spécifications de la machine
- 1.2 Liste des accessoires
- 1.3 Présentation du produit
- 1.4 Panneau de contrôle
	- 1.4.1 Écran (LCD)
	- 1.4.2 Clé de contrôle

## 1.1 Spécifications de la machine

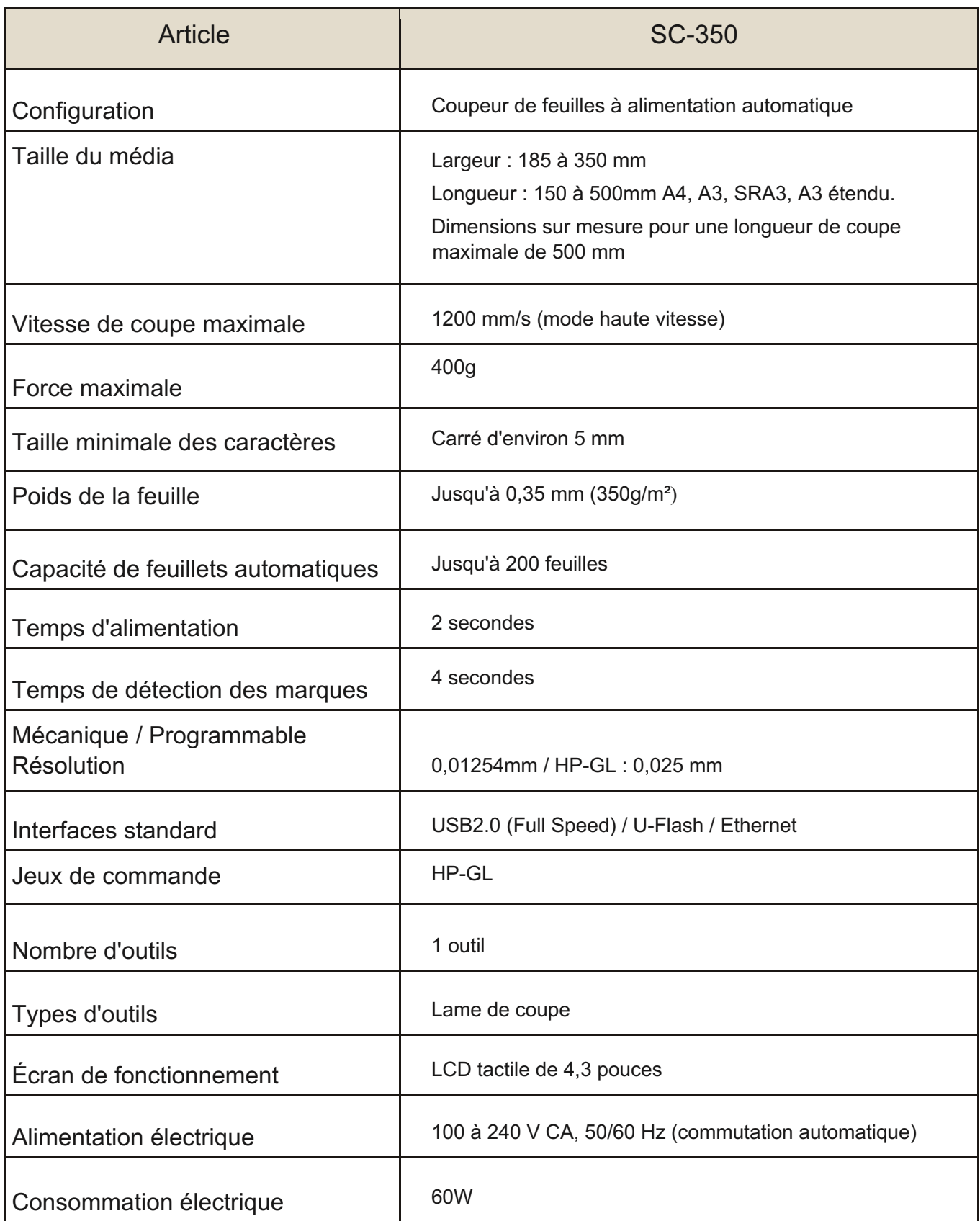

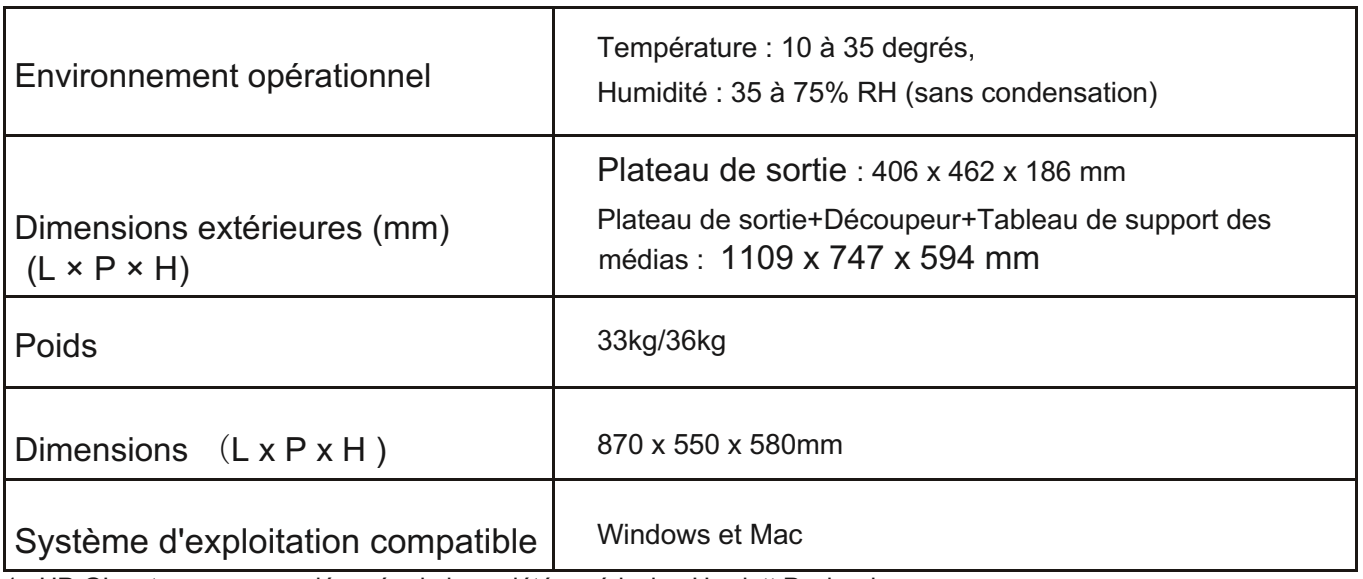

1 : HP-GL est une marque déposée de la société américaine Hewlett Packard.

2 : Cela dépend de notre papier et des conditions spécifiées.

#### 1.2 Liste des accessoires

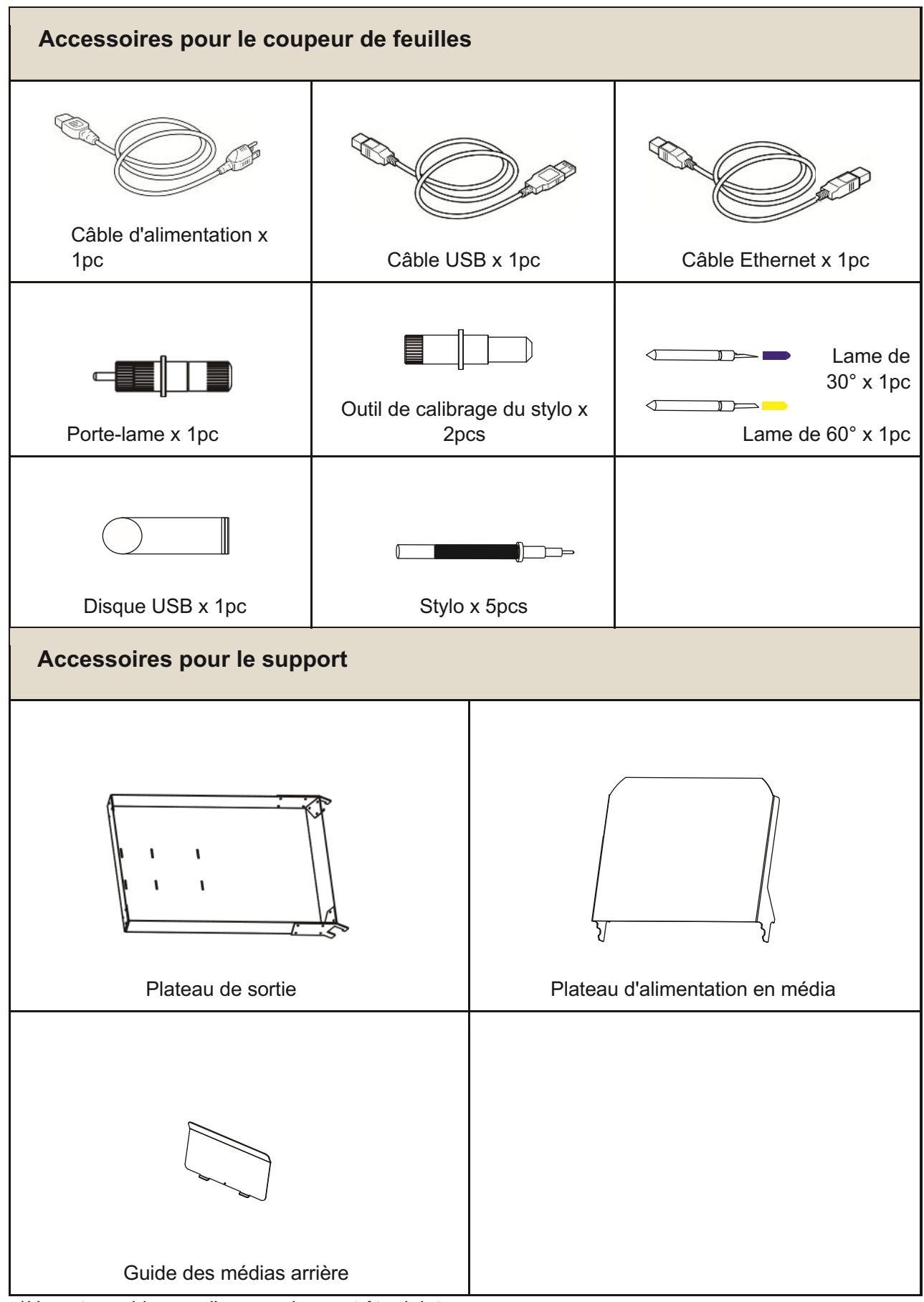

\*Un autre guide pour l'accessoire peut être joint.

#### 1.3 Introduction des produits

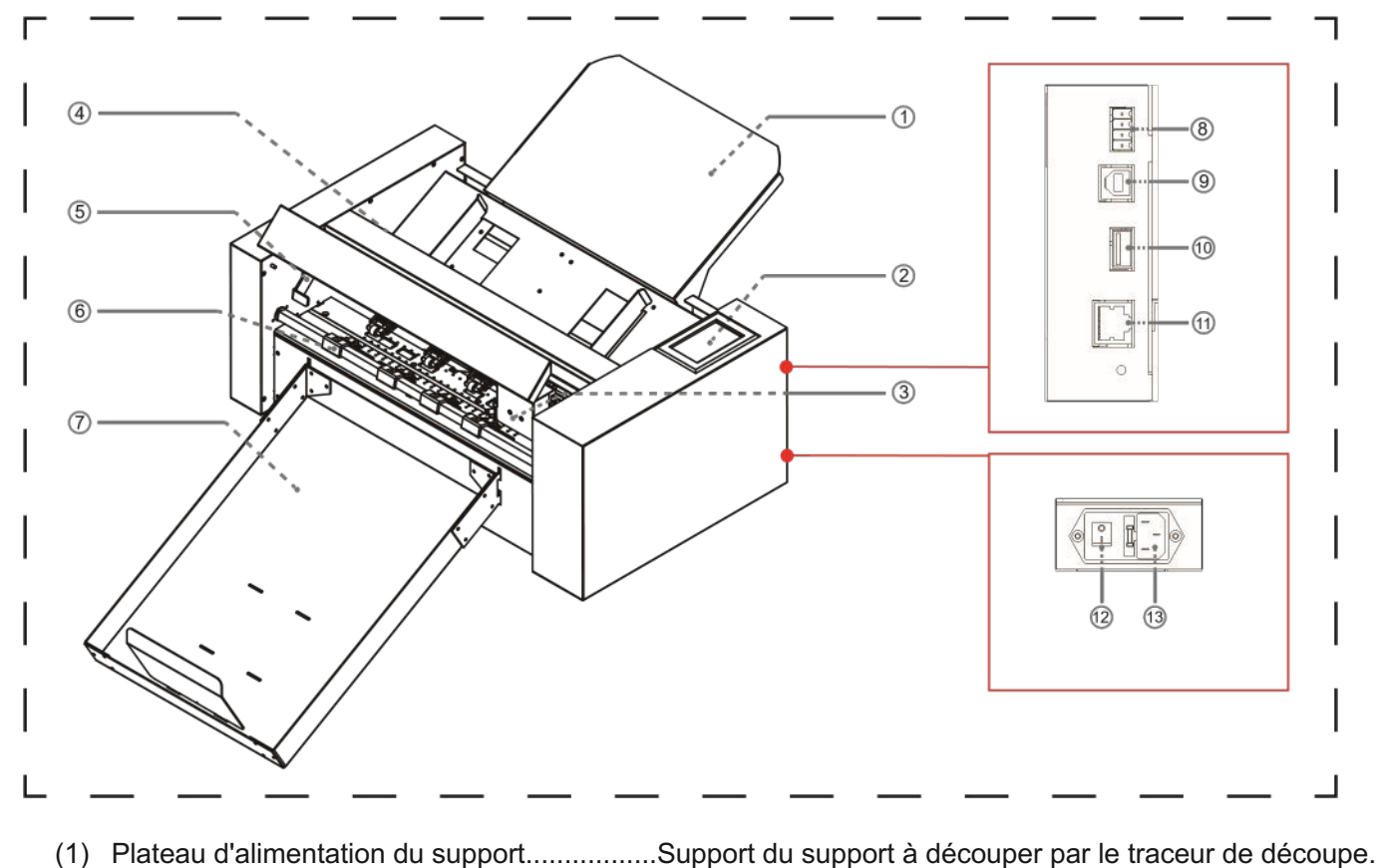

(2) Panneau de commande........................Utilisé pour accéder à diverses fonctions du traceur de

découpe.

- (3) Chariot de l'outil ......................Pièce permettant d'entraîner la fraise/le stylo.
- (4) Système de rouleau d'alimentation..............Séparer le support et le délivrer dans la section de coupe.
- (5) Poignée du rouleau pinceur...............Soulever et abaisser le rouleau pinceur.
- (6) Rouleau à pinces...........................Pendant le travail, a fixé les médias.
- (7) Bac de sortie................................Placez le support coupé.
- (8) Connecteur inactif
- (9) Connecteur d'interface USB..... Connecter l'ordinateur avec le câble USB
- (10) U Port disque ........................Le port qui est utilisé uniquement pour la mémoire USB.
- (11) Port LAN........................ pour connecter le câble réseau
- (12) Interrupteur d'alimentation.......................Utilisé pour allumer et éteindre le traceur de découpe.
- (13) AC line inlet.........................Introduction où le câble d'alimentation est connecté.

#### 1.4 Panneau de contrôle

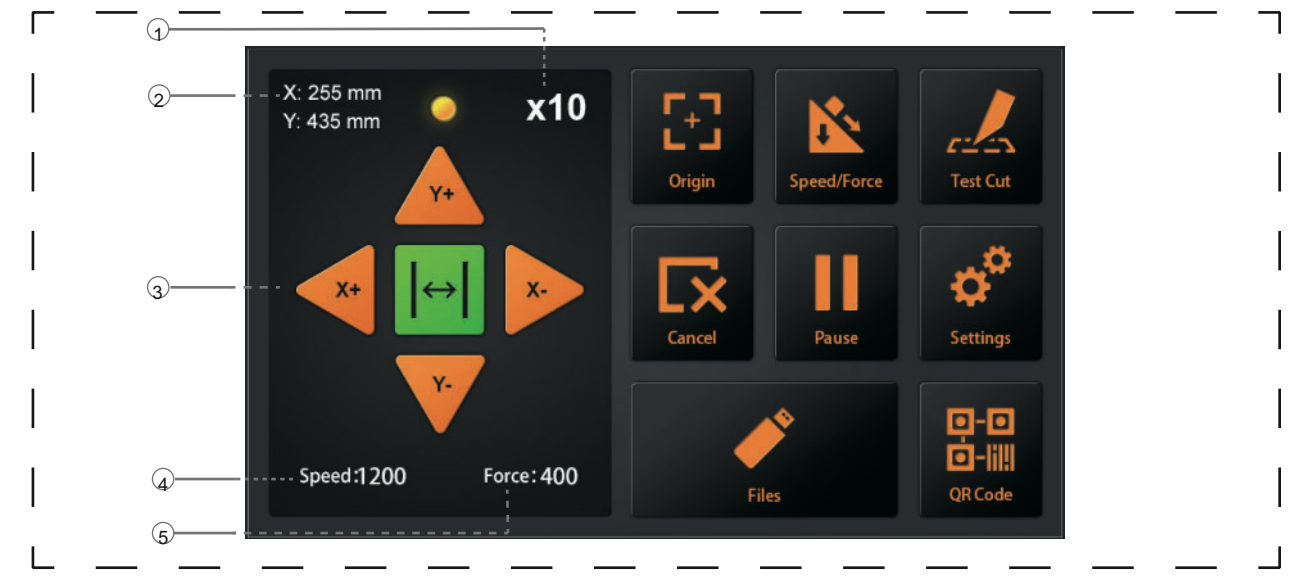

#### Écran (LCD)

- (1) Affichage de l'accélération ......Vitesses des touches fléchées pour le contrôle du chariot, Rapide (x10) / Lent (x1).
- (2) Coordonnées du chariot......Les coordonnées du chariot sur la table.
- (3) Touches fléchées.........................Pour déplacer le chariot vers différentes positions.
- (4) Vitesse.............................Vitesses de déplacement du chariot (outil1/outil2) pendant le travail.
- (5) Force..............................Force du chariot vers le bas (outil1/outil2) pendant le travail.

#### Clé de contrôle

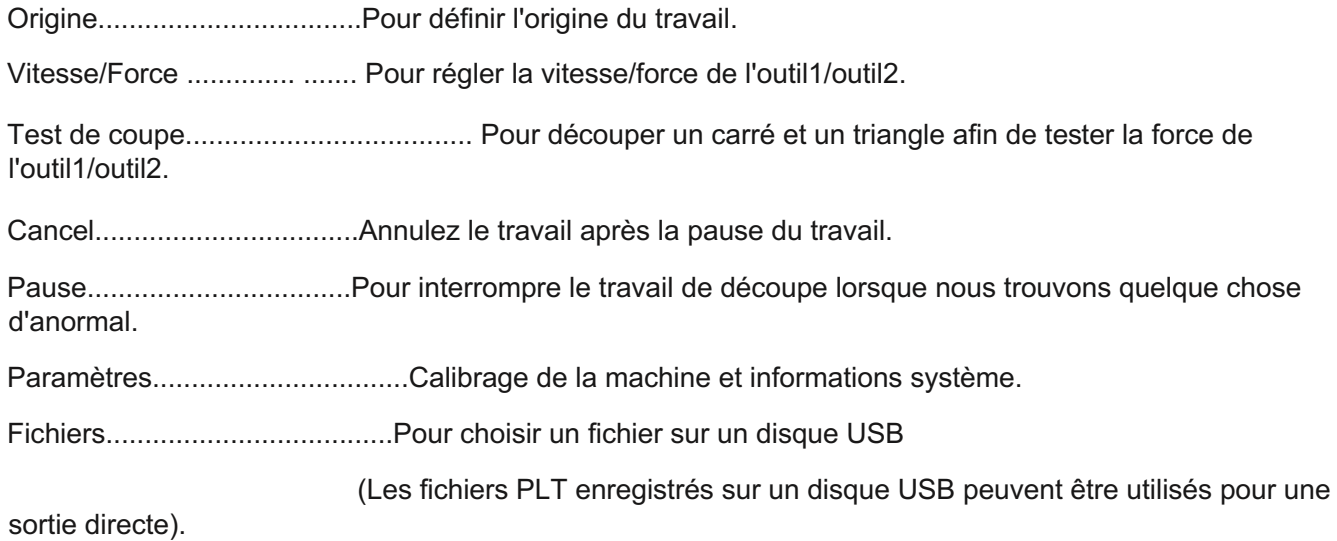

## Chapitre 2 : Installation

- 2.1 Installation de la fraise
- 2.2 Utilisation des outils
- 2.3 Fixation d'un outil
- 2.4 Connexion à l'ordinateur

#### 2.1 Installation du cutter

Plateau de support des médias

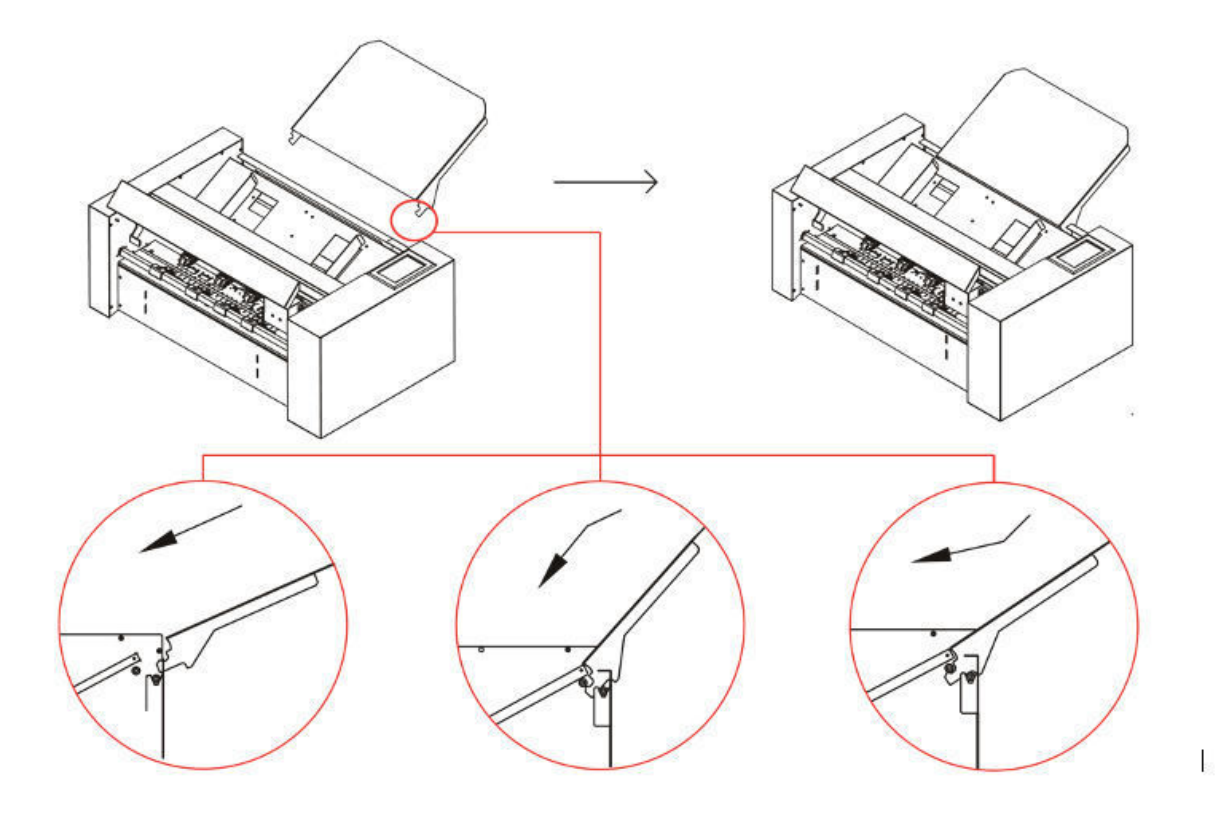

- insérer le plateau de support du média dans la machine
- le pousser vers le bas dans la direction.
- Soulevez à nouveau le plateau de support du média, vous entendrez un clic.

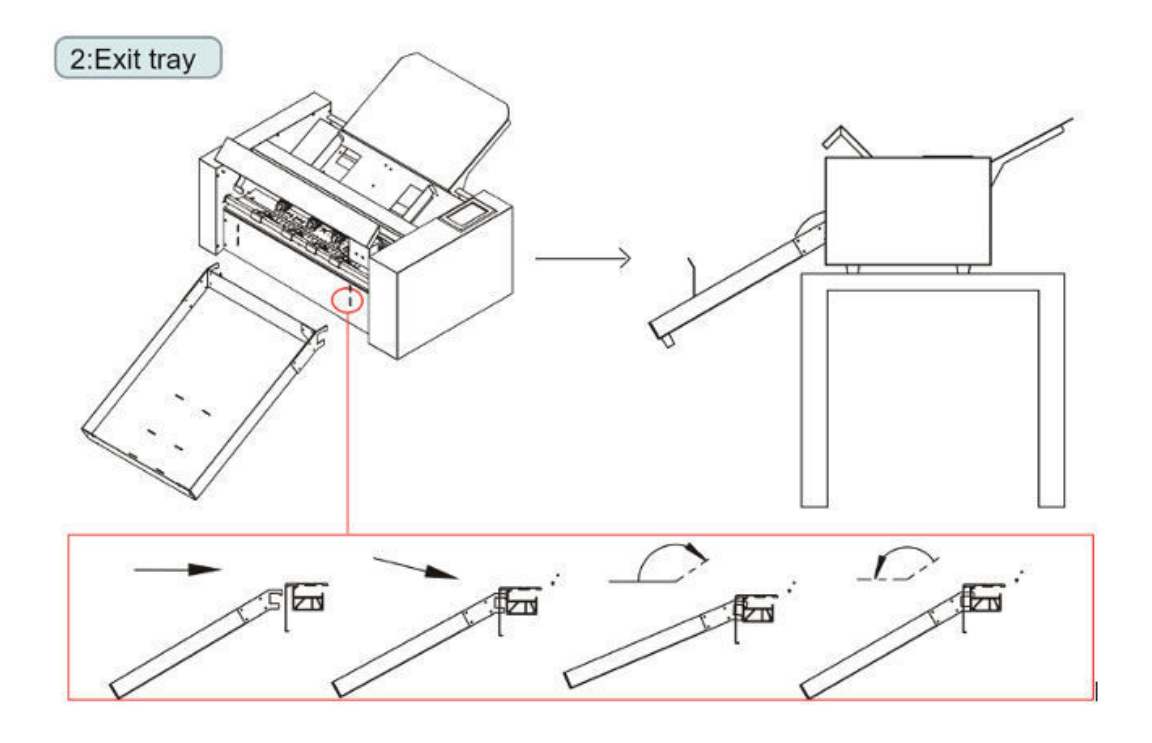

- Insérez le plateau de sortie dans la machine. (Sens vertical)
- si vous posez le plateau de sortie, celui-ci restera coincé sur la machine.

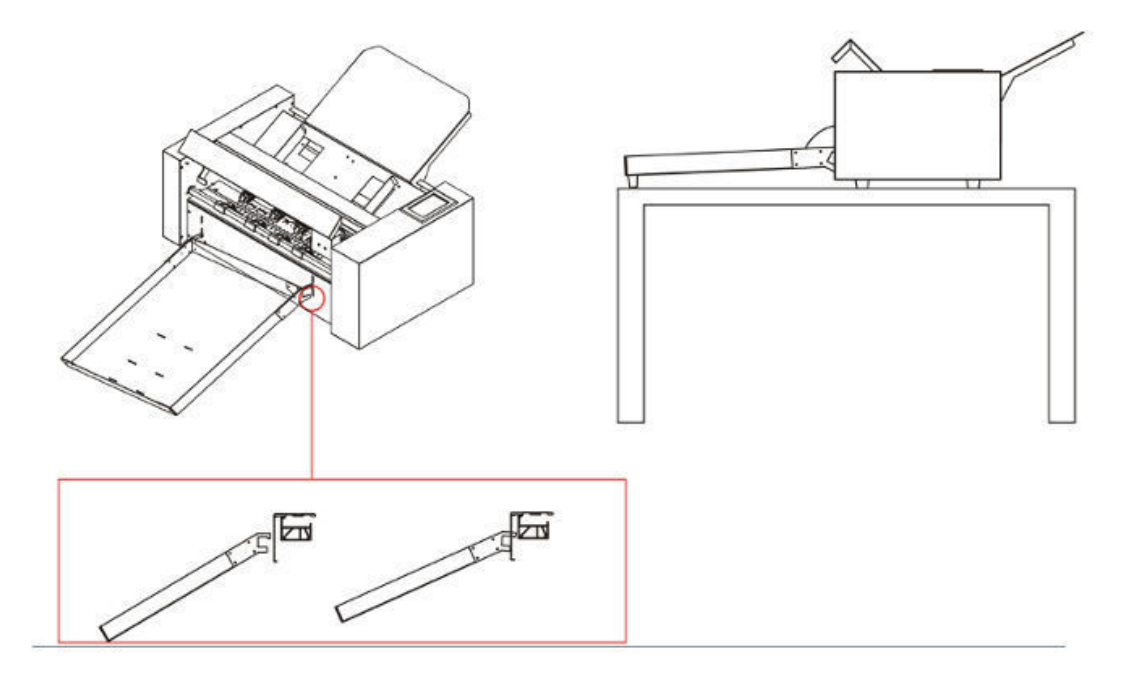

Porteurs de médias

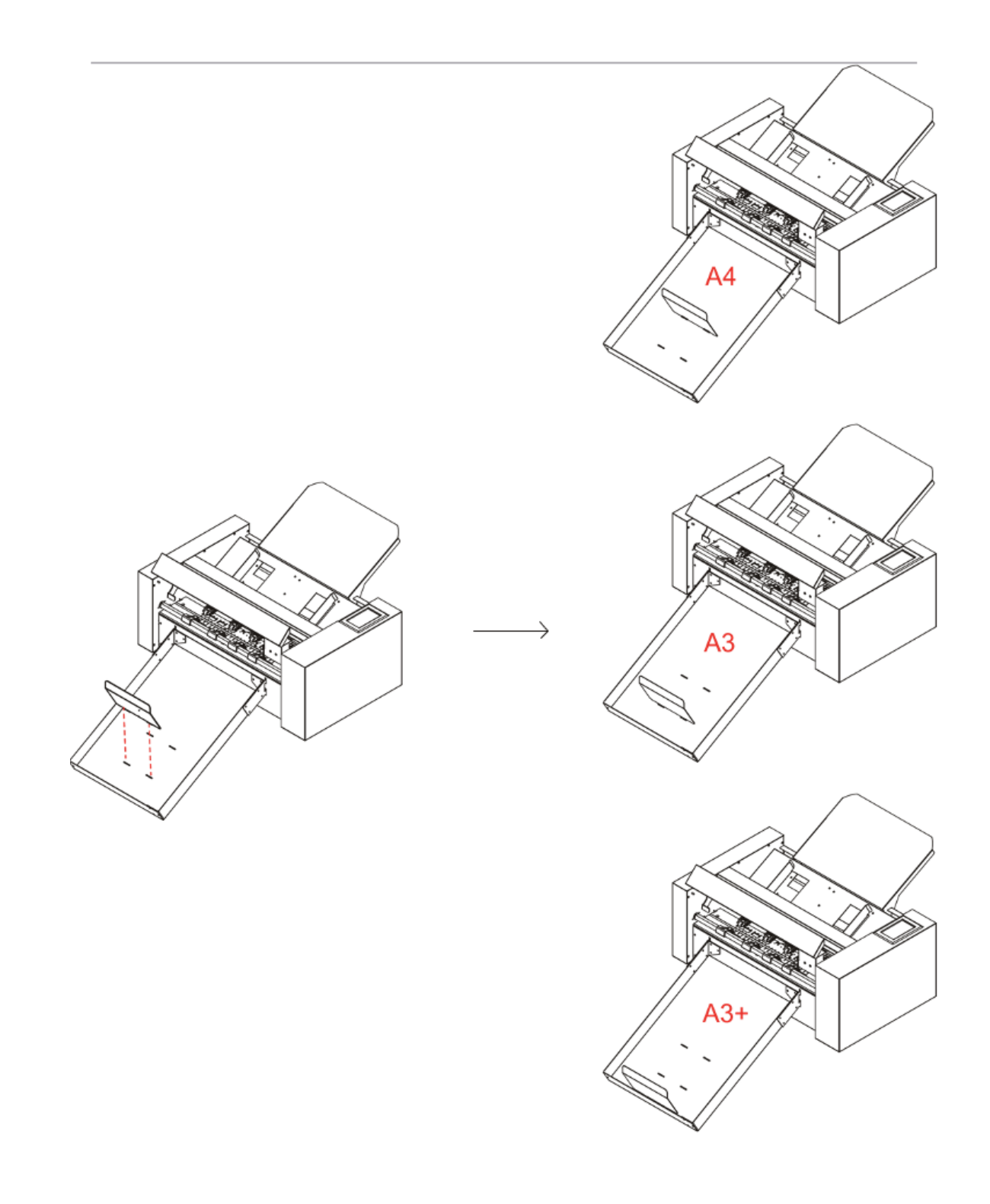

#### 2.2 Utilisation des outils

#### Porte-lame

- Dévissez le capuchon du porte-lame, comme indiqué.
- placez la lame (comme indiqué) dans la fente du logement de la lame.
- vissez le capuchon du porte-lame pour terminer l'installation et le remplacement de la lame.

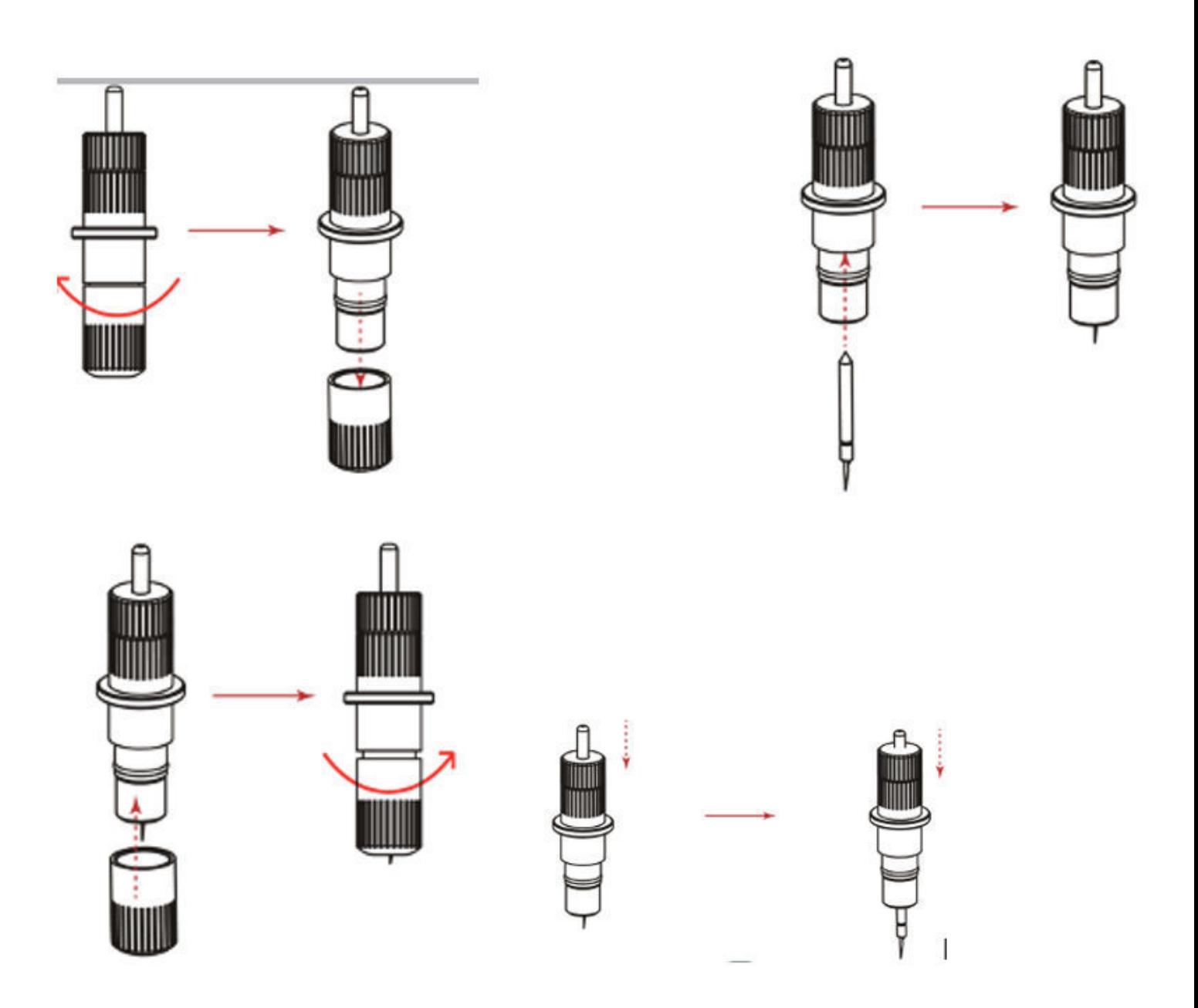

#### Ajuster le bon réglage de la lame

Augmentez progressivement la longueur de la lame pour l'adapter à l'épaisseur du support utilisé. Ajustez la longueur de la lame de manière à ce que seules des traces de la lame apparaissent sur la feuille de support lors d'un test de découpe. La longueur idéale de la lame est une longueur légèrement inférieure à l'épaisseur combinée du film et de la feuille de support, mais supérieure à l'épaisseur du film lui-même. Si la lame traverse la feuille de support, réduisez la longueur de la lame. Si la lame ne coupe pas proprement le film, augmentez la longueur de la lame.

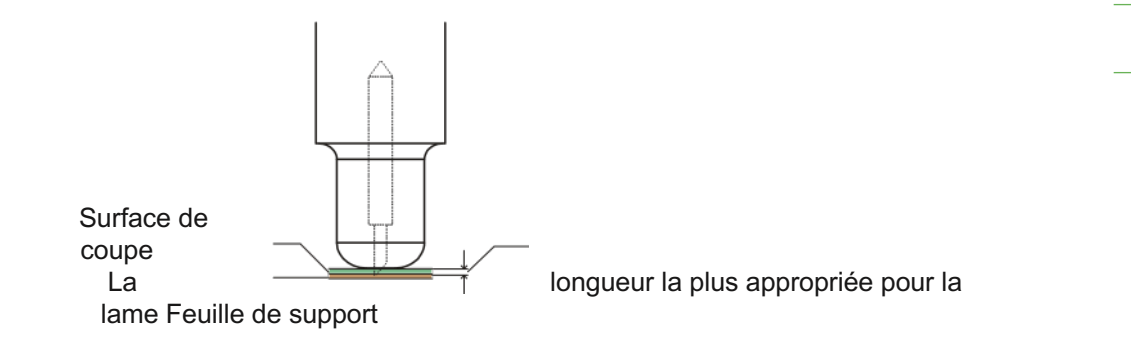

#### Porte-stylo

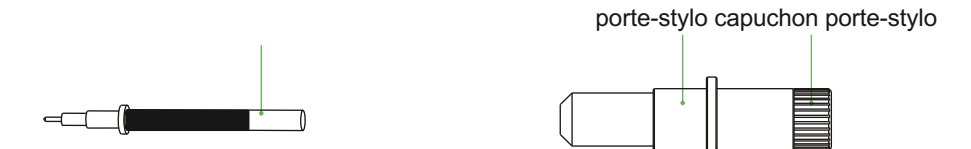

- Dévissez le capuchon de l'outil de calibrage, comme indiqué.
- Placez le stylo (comme illustré) dans la fente du logement du stylo.
- vissez le capuchon de l'outil de calibrage pour terminer l'installation et le remplacement du stylo.

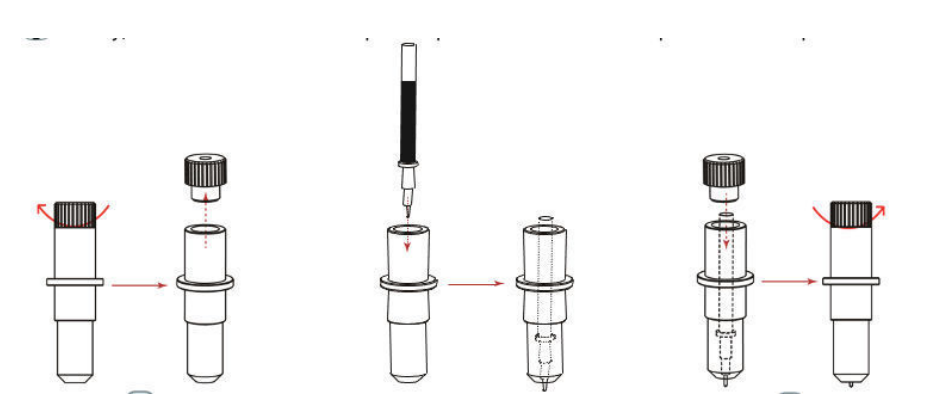

#### 2.3 Fixation d'un outil

 $\setminus$  Lorsque vous poussez le porte-outil avec vos doigts, la pointe de la lame peut dépasser.

Lors du montage de l'outil dans le porte-outil, veuillez tenir compte des points suivants.

- Poussez l'outil à fond dans le support jusqu'à ce que sa bride entre en contact avec la partie supérieure du support, puis serrez fermement la vis.
- Pour éviter toute blessure, évitez absolument de toucher l'outil immédiatement après la mise en marche du traceur de découpe ou lorsque l'outil est en mouvement.

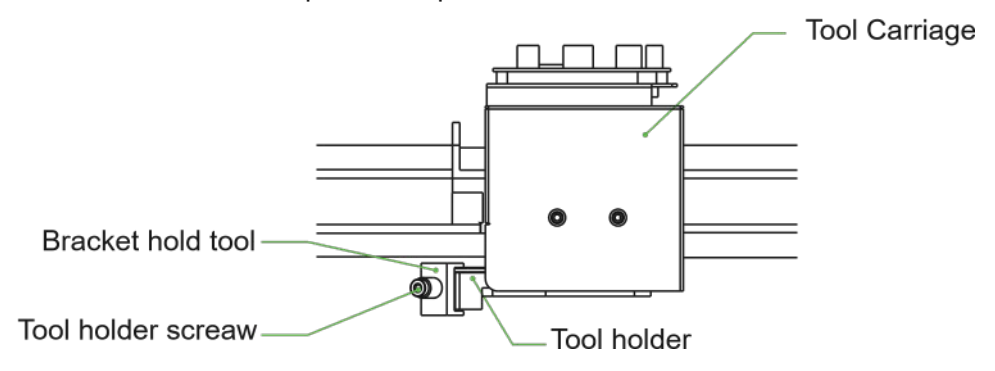

- Desserrez la vis du porte-outil.
- tout en poussant le porte-outil vers le haut, pousser l'outil dans le porte-outil jusqu'à ce que la bride de l'outil touche complètement la partie supérieure du porte-outil.
- s'assurer que le support de l'outil est engagé sur la bride de l'outil, puis serrer la vis

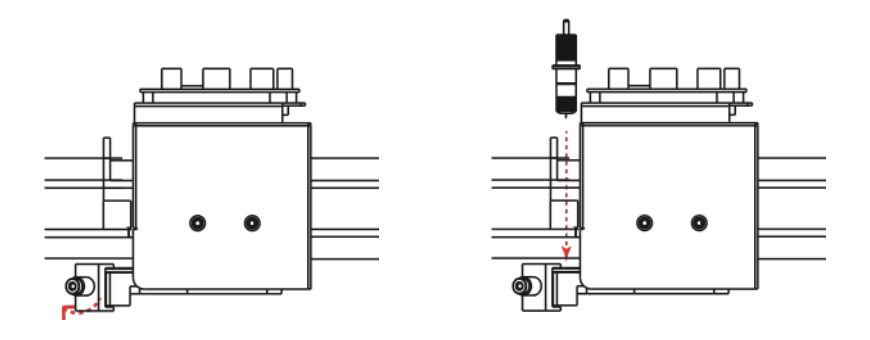

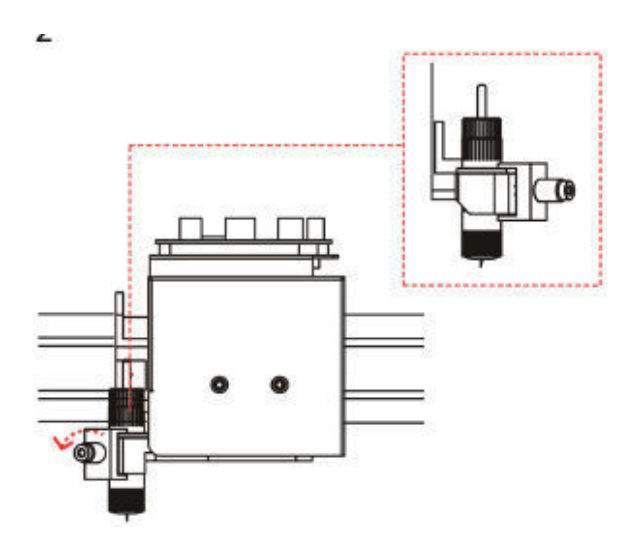

#### Retirer l'outil

Lorsque vous retirez l'outil, tournez la vis du porte-outil dans le sens inverse des aiguilles d'une montre pour retirer l'outil.

#### 2.4 Connexion à l'ordinateur

Connectez le traceur à l'ordinateur à l'aide du câble de communication. Utilisez l'interface USB ou l'interface réseau (LAN) pour connecter le traceur à l'ordinateur. Sélectionnez le port en fonction des spécifications du logiciel à utiliser et de la disponibilité du port d'interface sur l'ordinateur. Selon le port utilisé, utilisez soit le câble USB (accessoires standard), le câble réseau (LAN) (accessoires standard) pour la connexion. Utilisez les câbles spécifiés par Vulcan, correspondant à l'ordinateur à connecter.

#### Connexion via l'interface USB

N'effectuez pas les opérations suivantes :

- Ne pas connecter ou déconnecter le câble USB lorsque l'ordinateur ou le traceur exécute une routine d'initialisation.
- Ne débranchez pas le câble USB dans les 5 secondes qui suivent sa connexion.
- Ne débranchez pas le câble pendant le transfert de données.
- Ne connectez pas plusieurs traceurs à un seul ordinateur à l'aide de l'interface USB.

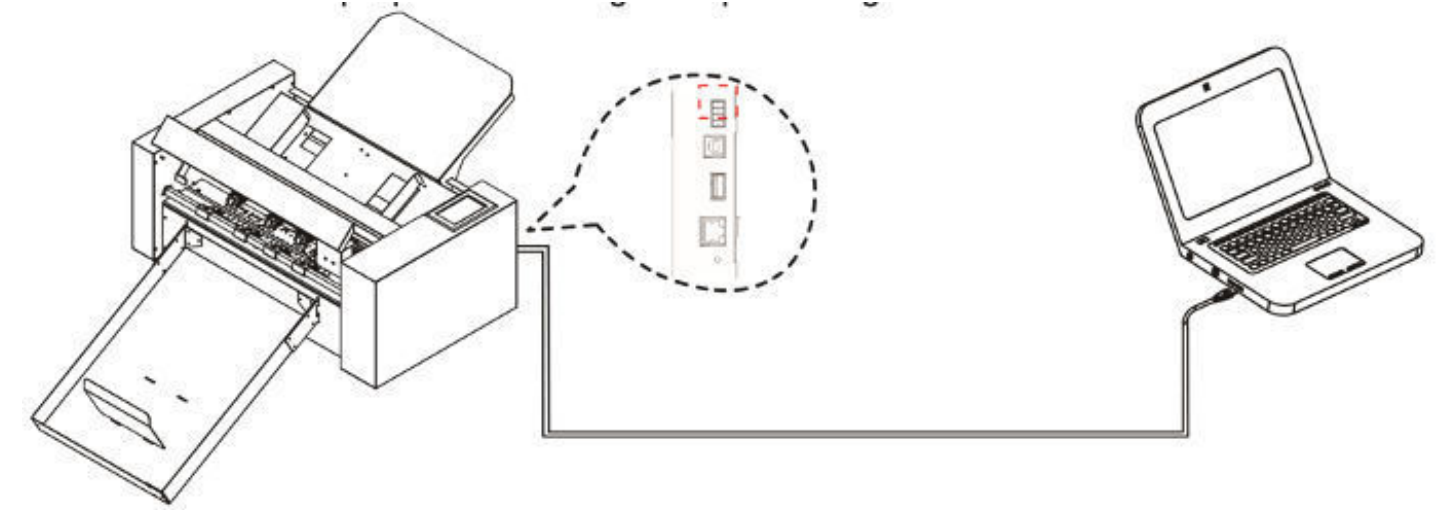

Connexion via l'interface Ethernet (LAN)

- Pour utiliser l'interface réseau (LAN), il faut établir l'environnement qui permet de connecter l'ordinateur au réseau.
- Désactivez temporairement la fonction de pare-feu pendant l'utilisation, ou modifiez le paramètre. Si vous souhaitez désactiver la fonction de pare-feu, déconnectez le réseau d'Internet.

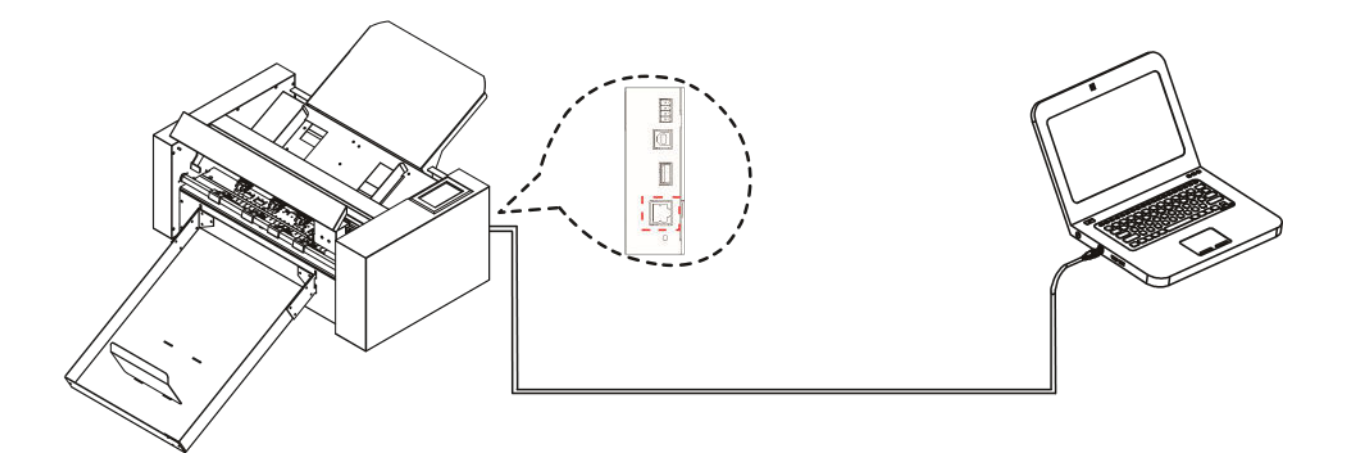

#### Connexion du câble d'alimentation

#### Supplément

Lorsque vous éteignez l'appareil, attendez plus de 10 secondes avant de le rallumer, sinon des problèmes peuvent survenir au niveau de l'affichage.

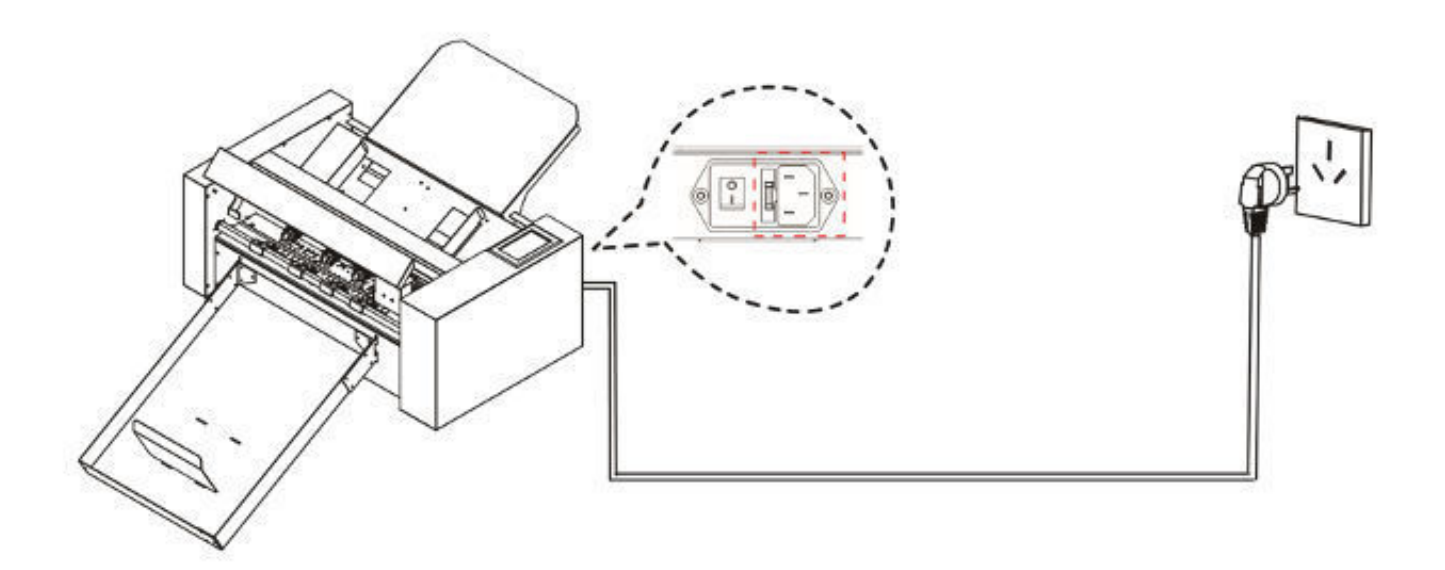

#### Connexion via un lecteur USB

Le disque USB est fourni en tant qu'accessoire standard.

\* Il y a des manuels, des logiciels et des fichiers de test sur la clé USB.

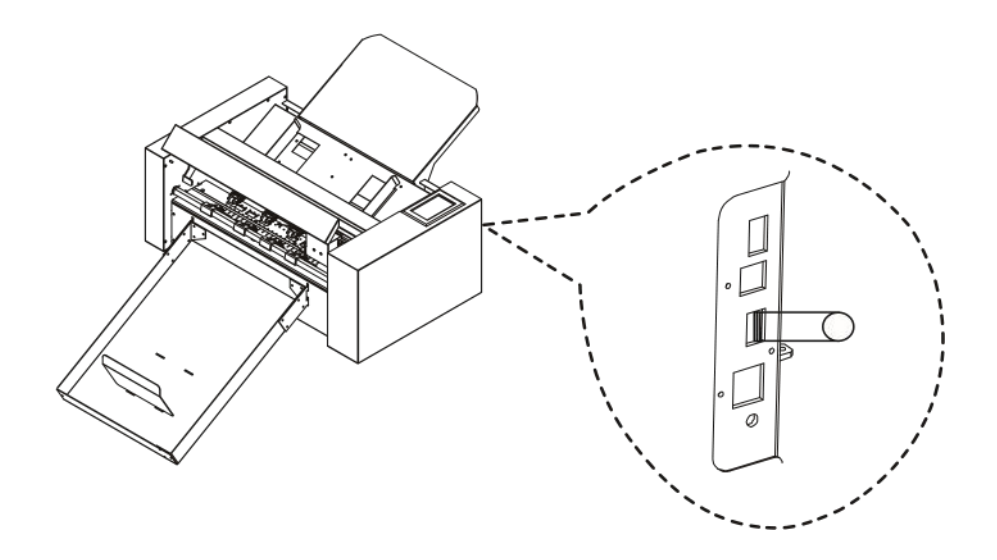

## Chapitre 3 : Fonctions

- 3.1 Chargement du support
- 3.2 Déplacement du chariot de l'outil
- 3.3 Réglage du point d'origine
- 3.4 Exécution des tests de découpe
- 3.5 Arrêter la coupe
- 3.6 Sortie hors ligne
- 3.7 Code QR
- 3.8 Réglages
	- Calibrer la taille du coupeur
	- Calibrage du décalage
	- Mode de fonctionnement
	- État du capteur
	- Informations sur le système

#### 3.1 Chargement du support

- N'utilisez pas de supports déformés ou tordus et assurez-vous que le matériau est plat.

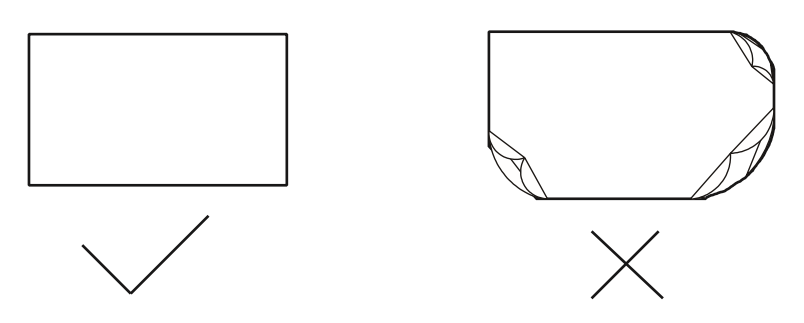

- appuyez sur la plate-forme d'alimentation vers le bas.
- Placez le support dans la plate-forme d'alimentation. Notez que le papier doit entrer complètement dans la plate-forme.
- Desserrez la plate-forme d'alimentation, la plate-forme d'alimentation en papier s'élève et Déplacez les déflecteurs gauche et droit vers le bord du papier que le support sera placé en finition. (Remarque : le support chargé se trouve sous le rouleau d'alimentation du papier).

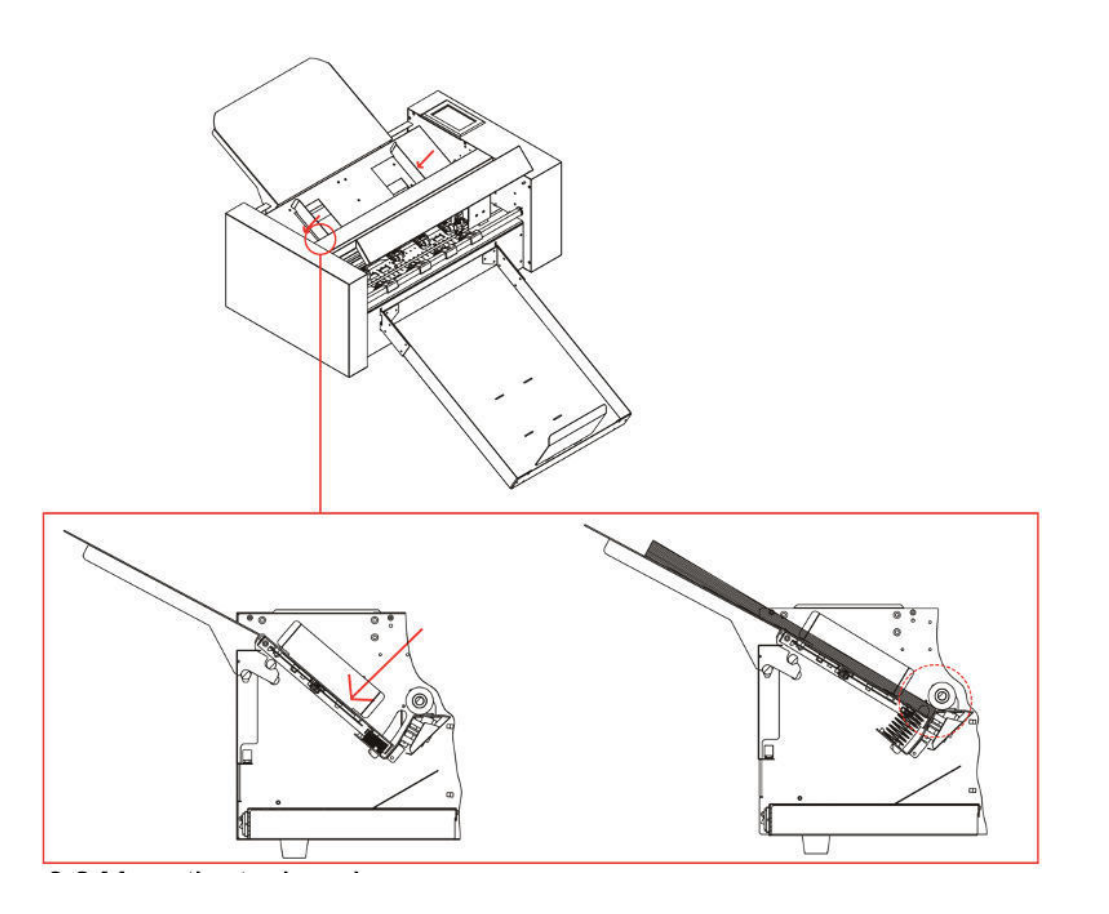

#### 3.2 Déplacement du chariot de l'outil

Le chariot de l'outil peut être déplacé manuellement à l'aide de la touche POSITION. Elle permet également de déplacer le chariot d'outil vers l'origine, ou de le déplacer à une certaine distance pour l'éloigner. Comme le système d'alimentation de la machine est automatique, cette fonction est utilisée lorsque la force et d'autres paramètres doivent être testés.

Lorsqu'il n'y a pas de fichier en cours, appuyez sur le chiffre blanc pour modifier la vitesse de déplacement. La vitesse 1 peut être modifiée à 1 ou 10 et il y aura un nombre blanc dans le coin supérieur droit indiquant la valeur de la vitesse.

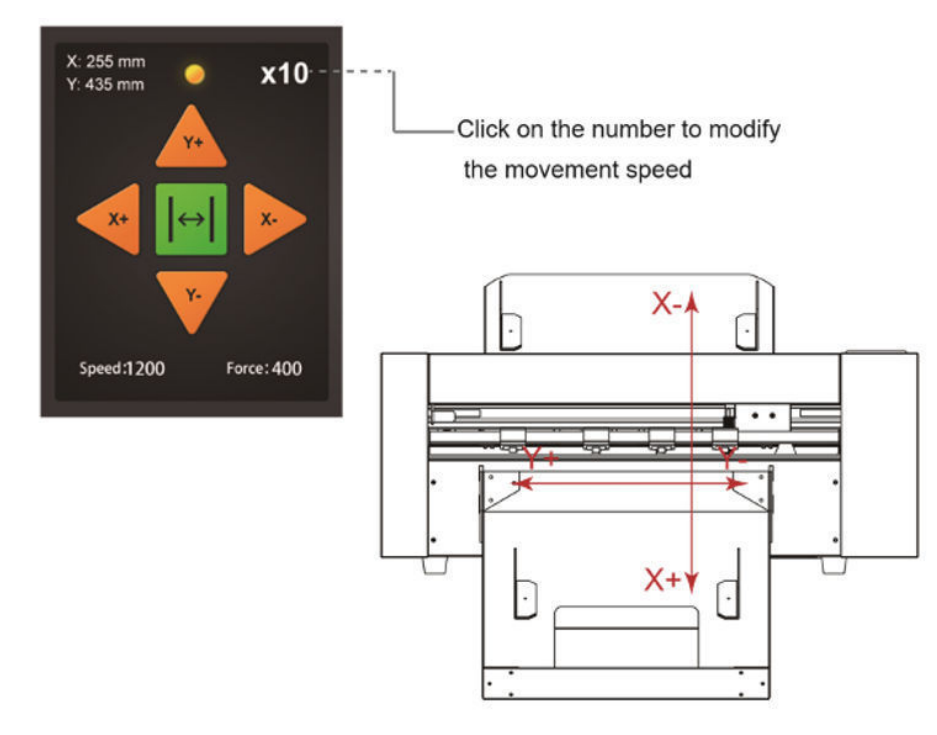

Vous pouvez appuyer sur les boutons "  $\blacktriangle$   $\blacktriangleright$ " pour déplacer le chariot de l'outil. Le chariot de l'outil se déplace dans la direction de la touche POSITION enfoncée, la vitesse de déplacement change également.

#### 3.3 Réglage du point d'origine

Appuyez sur la touche "Origine". et la nouvelle origine a été définie.

Le texte blanc dans le coin supérieur gauche indique la distance entre le nouveau point d'origine et le point d'origine initial.

Distance origin coordinates

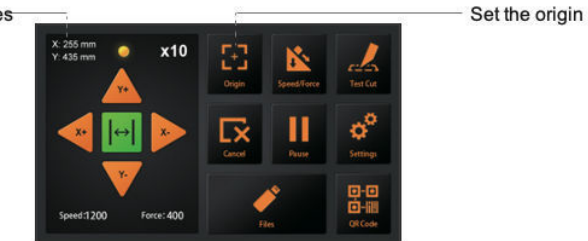

#### 3.4 Exécution des tests de découpe

Les essais de coupe permettent d'ajuster la vitesse et la force correctes pour le support :

Chargez le support souhaité pour le test

- Ouvrez le système de verrouillage pour la manipulation des médias et soulevez les rouleaux pinceurs.
- Insérez le support dans le cutter
- Refermez les galets en abaissant le levier.
- Placez le porte-lame avec la lame dans le chariot
- Déplacez le chariot au milieu et confirmez l'origine
- Appuyez sur le bouton Test Cut du panneau de commande
- Appuyez sur les boutons avant et arrière () pour retirer le support de la machine et vérifier si la force est appropriée.
- Si vous trouvez que la force n'est pas appropriée, vous pouvez activer les boutons de vitesse et de pression et ajuster...
- Pour régler la vitesse ou la force, déplacez le curseur sur l'écran tactile ou cliquez sur le chiffre et entrez la vitesse ou la force souhaitée.
- Déplacez le chariot au centre du support et appuyez à nouveau sur "Test cut".
- Vérifiez que la force est correcte. Relevez la poignée du rouleau pinceur, sortez le support et reposez la poignée du rouleau pinceur.
- Les essais de coupes sont terminés.

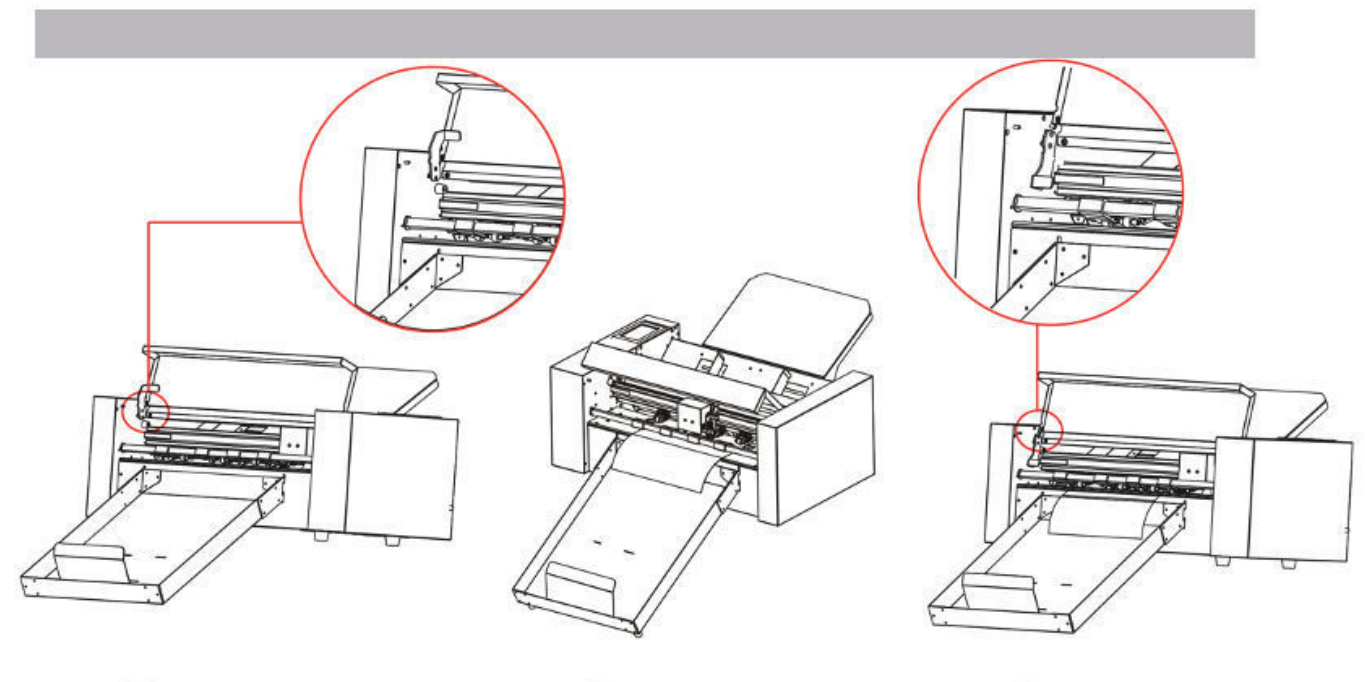

 $\bigcirc$ 

 $\overline{2}$ 

 $\circled{3}$ 

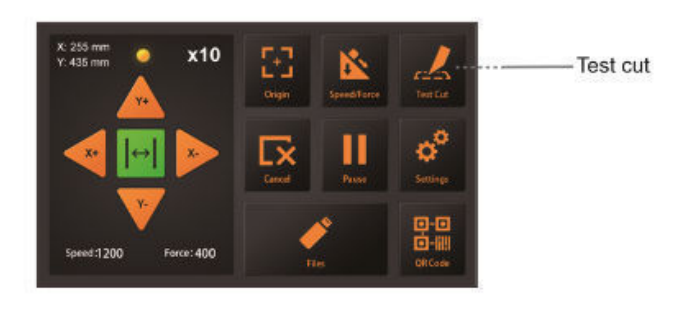

Vitesse et force

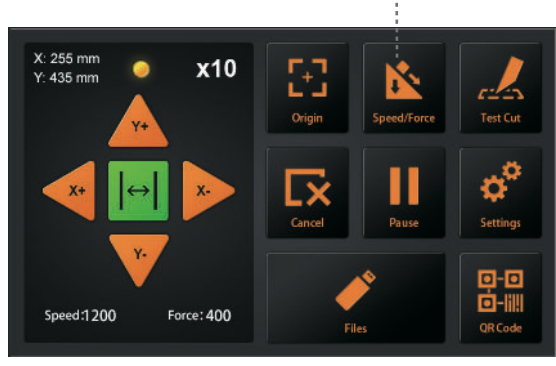

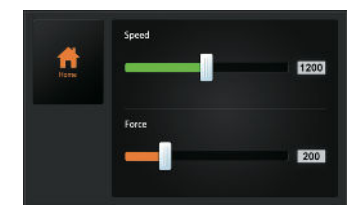

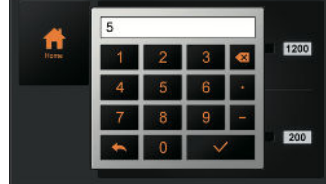

#### 3.5 Arrêter la coupe

Pendant le travail, si vous avez besoin de faire une pause, appuyez sur le bouton "Pause". Pour continuer la coupe, appuyez à nouveau sur le bouton "Start".

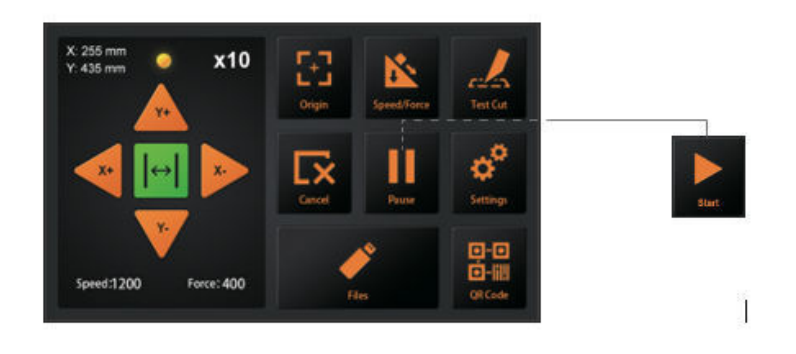

Après la pause du travail. Appuyez sur le bouton "Annuler", si vous voulez annuler le travail.

![](_page_27_Picture_4.jpeg)

#### 3.6 Sortie hors ligne

Les données dédiées qui ont été créées au préalable par le logiciel d'application peuvent être sauvegardées sur le disque USB et peuvent être découpées directement depuis le massicot sans avoir besoin d'un ordinateur connecté. Vous devez créer des fichiers PLT, par exemple à partir de SignCut ou DrawCut.

Sélectionnez le fichier PLT en appuyant sur le bouton fichiers du panneau de commande.

- Les caractères interdits par Windows  $(4, \backslash, \backslash, \ldots, *, ?, ", <, >, ],$  etc.) ne peuvent pas être utilisés.
- La limite du nombre de caractères d'affichage est de 8 caractères.
- L'extension est "plt".
- Aperçu........Une fois le fichier sélectionné, cliquez ici pour voir le contenu du fichier.
- Lorsque le fichier est sélectionné, cliquez sur "Enter". Le cutter va fonctionner.

![](_page_28_Figure_8.jpeg)

(1) Nom du fichier (2) Taille (3) Heure de création des données

#### 3.7 Code QR

Mode de travail par code QR, lorsque la machine est hors ligne, elle découpe automatiquement différents fichiers.

![](_page_29_Picture_2.jpeg)

Le fichier PLT (incluant le code QR) réalisé par le logiciel est placé sur la clé USB.

Puis mettez la clé USB dans la machine. Cliquez sur QR-CODE et la machine alimentera et coupera automatiquement les fichiers QR-CODE. Il est nécessaire que le contenu du code QR corresponde au nom du fichier sans l'extension du fichier. Par exemple, si le code QR contient 123456, le fichier doit être 123456.PLT dans le dossier racine de la clé USB.

#### 3.8 Réglages

Cliquez sur le paramètre et la boîte d'aperçu affichera la signification du paramètre. Dans des circonstances normales, ces paramètres n'ont pas besoin d'être modifiés. Veuillez consulter les instructions suivantes en cas de modification.

![](_page_30_Picture_2.jpeg)

Prévisualisation

#### Calibrer la taille du coupeur

Calibrer la taille du coupeur : L'option "Calibrer la taille du couteau" permet de s'assurer que les tailles de découpe correspondent aux tailles réelles. Au bout d'un certain temps, lorsque la machine ne coupe pas des tailles précises, il est nécessaire de la recalibrer.

Veuillez d'abord charger un support de test, puis définir l'origine (voir 3.4).

- Appuyez sur "Calibrer la taille du cutter", puis sur "Enter".
- Entrez une taille dans "Dessiner un rectangle", puis appuyez sur "Dessiner".
- Le cutter va dessiner un rectangle selon la taille saisie.
- Utilisez une règle pour mesurer le rectangle du dessin et saisissez le résultat de la mesure dans "Rectangle mesuré".
- Appuyez sur "Calc". C'est terminé. Le programme calculera automatiquement la valeur exacte.

![](_page_30_Picture_12.jpeg)

#### Réglage du décalage

Le décalage indique la distance X et Y entre le centre de la tête de coupe et la caméra. Il est nécessaire pour une découpe précise des supports imprimés. Si vos supports imprimés ne sont pas découpés avec précision, vous devez ajuster le décalage et/ou le calibrer.

La machine est équipée d'un système de calibrage automatique qui nécessite un stylo de calibrage et une feuille de papier.

- Chargez d'abord le support de test (papier A4) dans la machine et le porte-lame remplacé par l'outil de calibrage du stylo (voir 3.4).
- Appuyez sur "Auto", et la machine dessinera un cercle.
- Ensuite, la machine saisira automatiquement les paramètres calibrés.
- Appuyez sur "Retour", l'étalonnage de l'offset est terminé.

![](_page_31_Picture_7.jpeg)

![](_page_31_Picture_8.jpeg)

![](_page_31_Picture_9.jpeg)

 $\boxed{3}$ 

![](_page_31_Picture_10.jpeg)

![](_page_31_Picture_11.jpeg)

#### Mode de fonctionnement

La machine dispose de trois modes de fonctionnement :

![](_page_32_Picture_2.jpeg)

Normal : Mode commun, vitesse et précision parfaites.

![](_page_32_Picture_4.jpeg)

Précision : Elle est adaptée aux travaux de haute précision. La précision est prioritaire, et la vitesse sera ralentie.

![](_page_32_Picture_6.jpeg)

Haute vitesse : elle convient aux travaux de grand format. La vitesse sera rapide et la précision diminuera.

#### État du capteur

Sensor Condition indique l'état des 3 capteurs de médias dont la machine est équipée :

![](_page_33_Figure_2.jpeg)

![](_page_33_Figure_3.jpeg)

#### Informations sur le système

![](_page_34_Picture_52.jpeg)

Modèle : Le modèle du cutter.

SN de la machine : Le numéro de série de la machine, chaque machine a un numéro unique.

MB Ver : La version de la carte mère.

MB SN : Le numéro de série de la carte mère.

Cut len : Le nombre de kilomètres parcourus par le coupeur.

IP : Adresse IP. Lors de la connexion via un câble réseau, vérifiez que l'adresse IP

est la même que celle de l'ordinateur.

FW Ver : La version du firmware.

## Chapitre 4 : Dépannage et maintenance

- 4.1 messages d'erreur
- 4.2 entretien
- 4.3 documentation technique

## 4.1 Messages d'erreur

![](_page_36_Picture_234.jpeg)

![](_page_37_Picture_62.jpeg)

#### 4.2 Maintenance

#### Entretien quotidien

Au cours de l'entretien quotidien, veillez à respecter les précautions suivantes :

- Ne lubrifiez jamais les mécanismes du traceur.
- Nettoyez le boîtier du traceur à l'aide d'un chiffon sec humidifié avec un détergent neutre dilué dans de l'eau. N'utilisez jamais de diluant, de benzène, d'alcool ou de solvants similaires pour nettoyer le boîtier, car ils endommageraient la finition du boîtier.
- Si le panneau de commande est sale, veuillez le nettoyer à l'aide d'un chiffon sec.
- N'utilisez pas de benzine, de diluants ou de solvants similaires pour nettoyer le panneau d'écriture.
- (4) Lorsque la surface de glissement du rail en Y est sale, essuyez doucement la saleté avec une serviette propre et sèche.
- La surface de glissement est recouverte de lubrifiant, veillez donc à ne pas essuyer tout le lubrifiant.

#### 4.3 Documentation technique

#### Dessin d'explosion

![](_page_40_Figure_3.jpeg)

#### Liste des pièces :

![](_page_41_Picture_275.jpeg)

![](_page_42_Picture_26.jpeg)

# $\epsilon$

#### **Déclaration de conformité**

Nous déclarons par la présente, sous notre seule responsabilité, que le produit mentionné sous "données techniques" est conforme aux dispositions des directives CE et des normes harmonisées suivantes :

Directives de la CE :

2014/35/CE Directive sur la basse tension

98/37/CE Directive sur les machines (à partir de 2009-12-29 : 2006/42/CE)

Norme : EN 60204-1:2006

 $\frac{1}{2}$ 

Oliver Tiedemann

Geschäftsführer

Technische Dokumente bei / Documents techniques chez : Nepata Vertrieb GmbH, Hochstatt 6-8, 85283 Wolnzach, Allemagne.